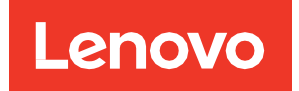

# Lenovo ThinkSystem DE Series Software Deployment and Configuration Guide

Version 1.0

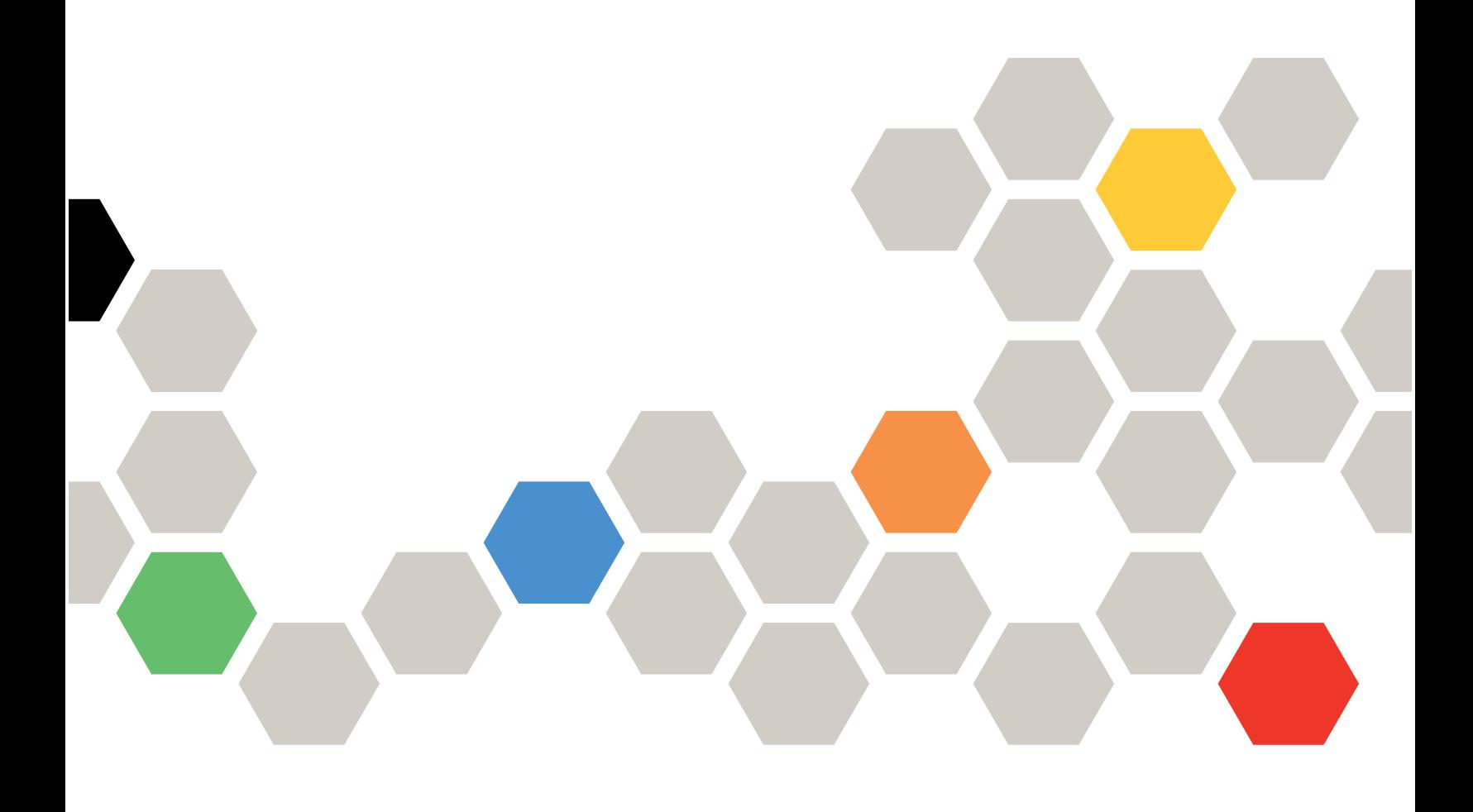

**© Copyright Lenovo .**

**LIMITED AND RESTRICTED RIGHTS NOTICE: If data or software is delivered pursuant to a General Services Administration (GSA) contract, use, reproduction, or disclosure is subject to restrictions set forth in Contract No. GS-35F-05925**

## TABLE OF CONTENTS

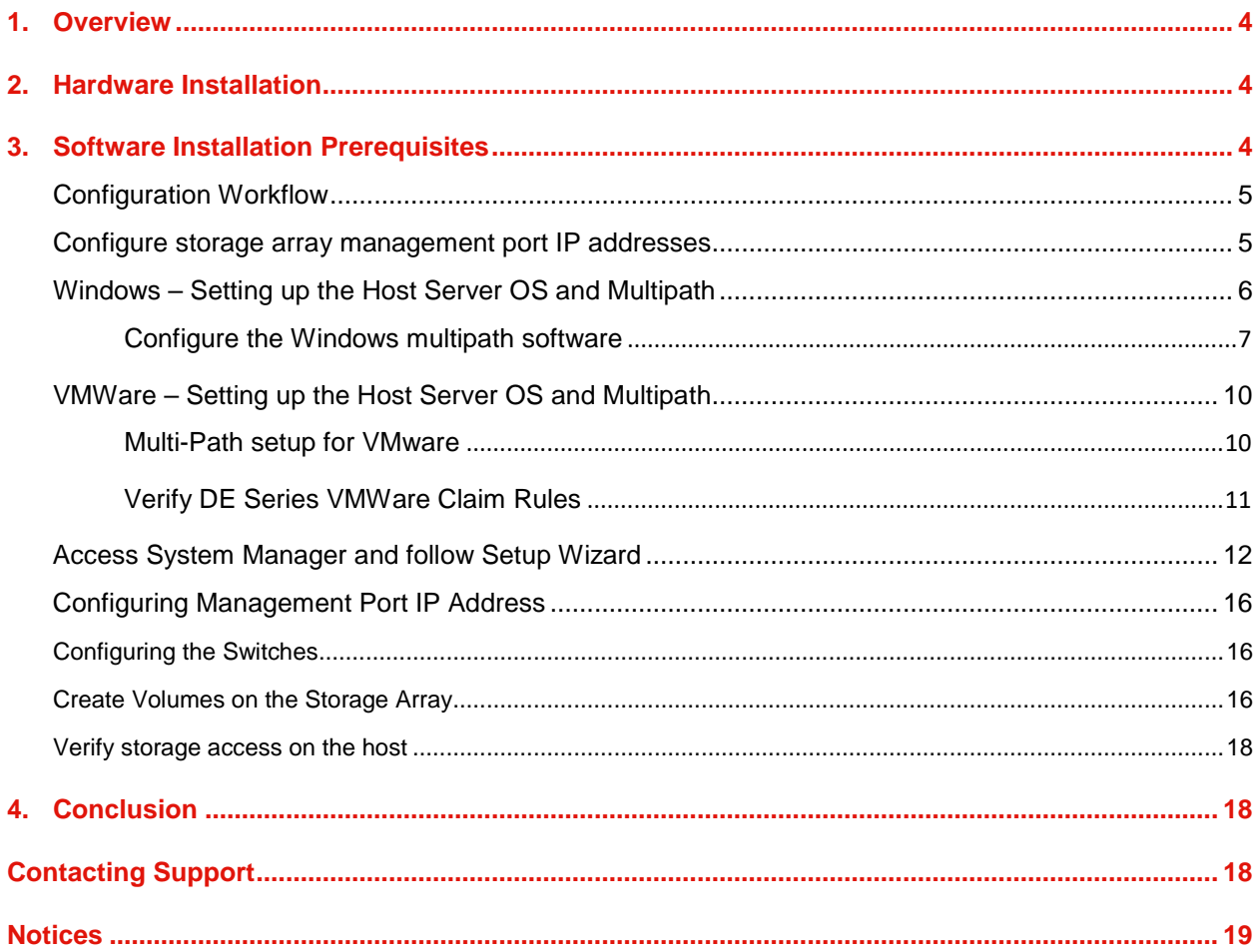

## <span id="page-3-0"></span>**1. Overview**

This guide provides instruction on how to configure and deploy the Lenovo ThinkSystem DE Storage array. Some of the information contained here also resides in more comprehensive DE Series documents such as the Hardware Installation and Maintenance Guide on the [Lenovo datacenter support site.](https://datacentersupport.lenovo.com/us/en/products/storage/lenovo-storage/thinksystem-de4000h/documentation/userguide)

Prior to ordering and configuring your storage array, be sure to thoroughly check the DE Series interoperability matrix for compatible servers and operating systems, HBAs and drivers, networking equipment and other components in your deployment environment on the DE Series Product Support [Site.](https://datacentersupport.lenovo.com/us/en/products/storage/lenovo-storage/thinksystem-de4000h/documentation/userguide)

# <span id="page-3-1"></span>**2. Hardware Installation**

For guidance on rack installation and basic cabling of the storage system to the host server, please refer to the following documents on the [DE Series Product Support Site.](https://datacentersupport.lenovo.com/us/en/products/storage/lenovo-storage/thinksystem-de4000h/documentation/userguide)

- Refer to the DE Series Installation Poster for pre-setup, storage array cabling, and host cabling
- <span id="page-3-2"></span>Refer to the DE/DM Series Rack Installation instructions for installing the rail kit.

# **3. Software Installation Prerequisites**

This deployment guide is based on the following assumptions.

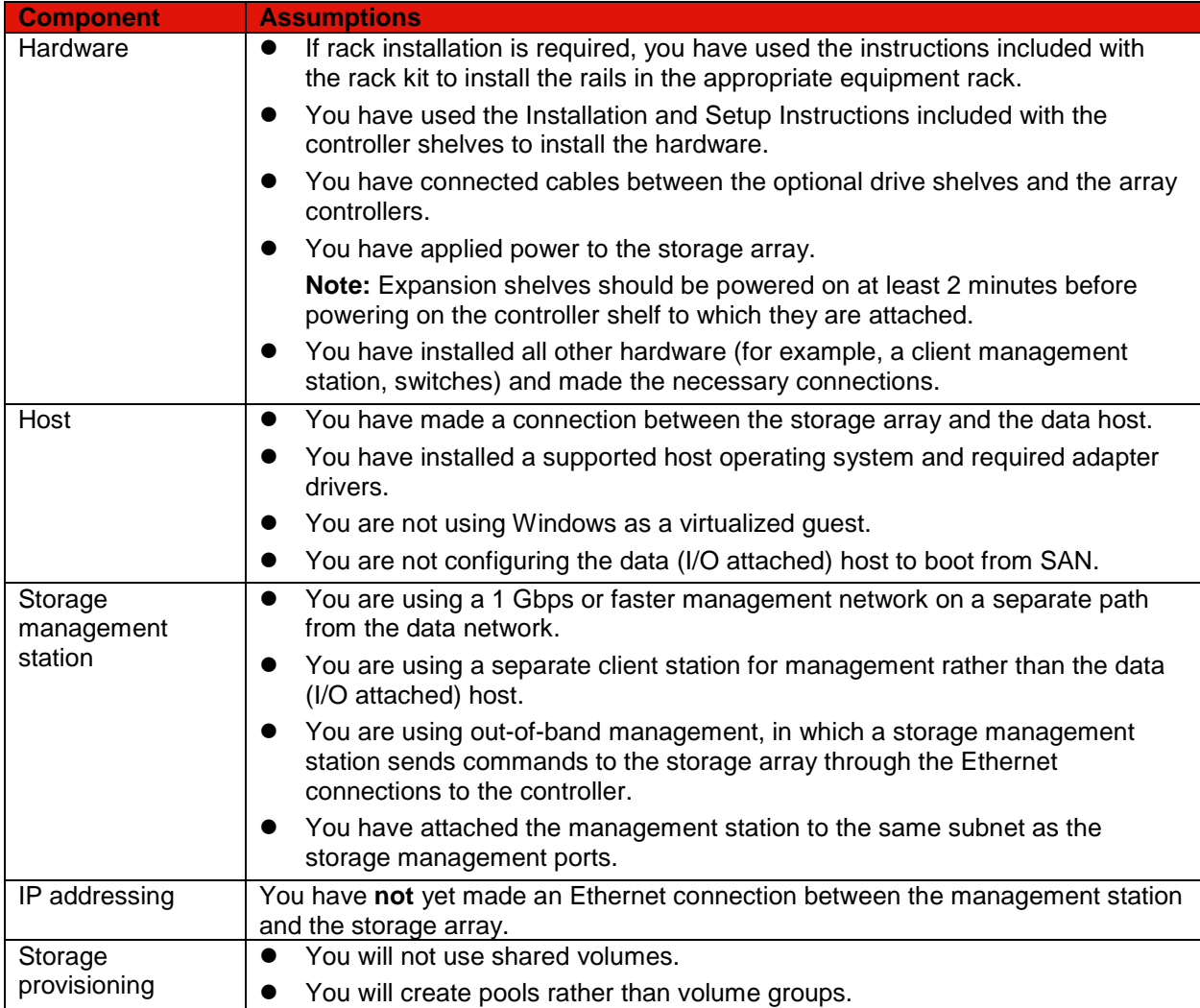

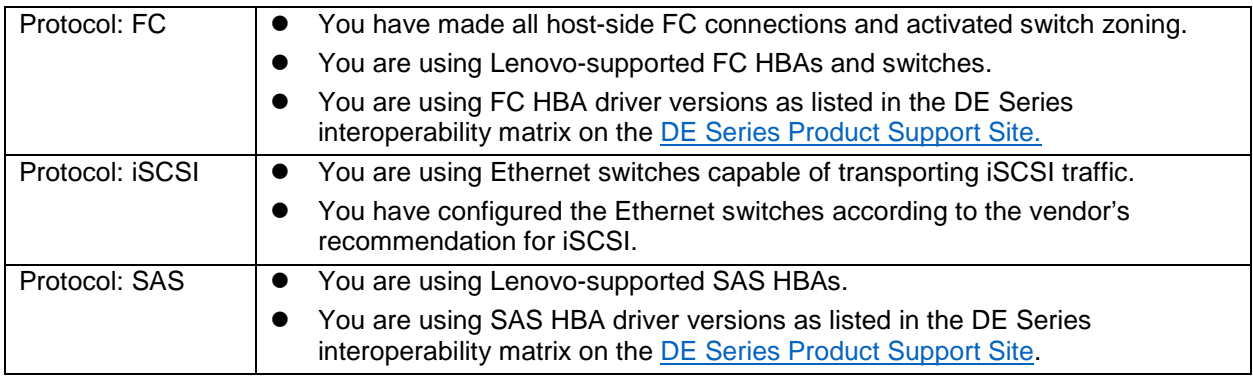

## <span id="page-4-0"></span>Configuration Workflow

This workflow guides you through the configuration of your storage array and ThinkSystem System Manager to make storage available to a host. Configuration of the solution requires that the host server, storage array, and the network fabric connecting those elements are set up correctly.

A high level sequence of steps:

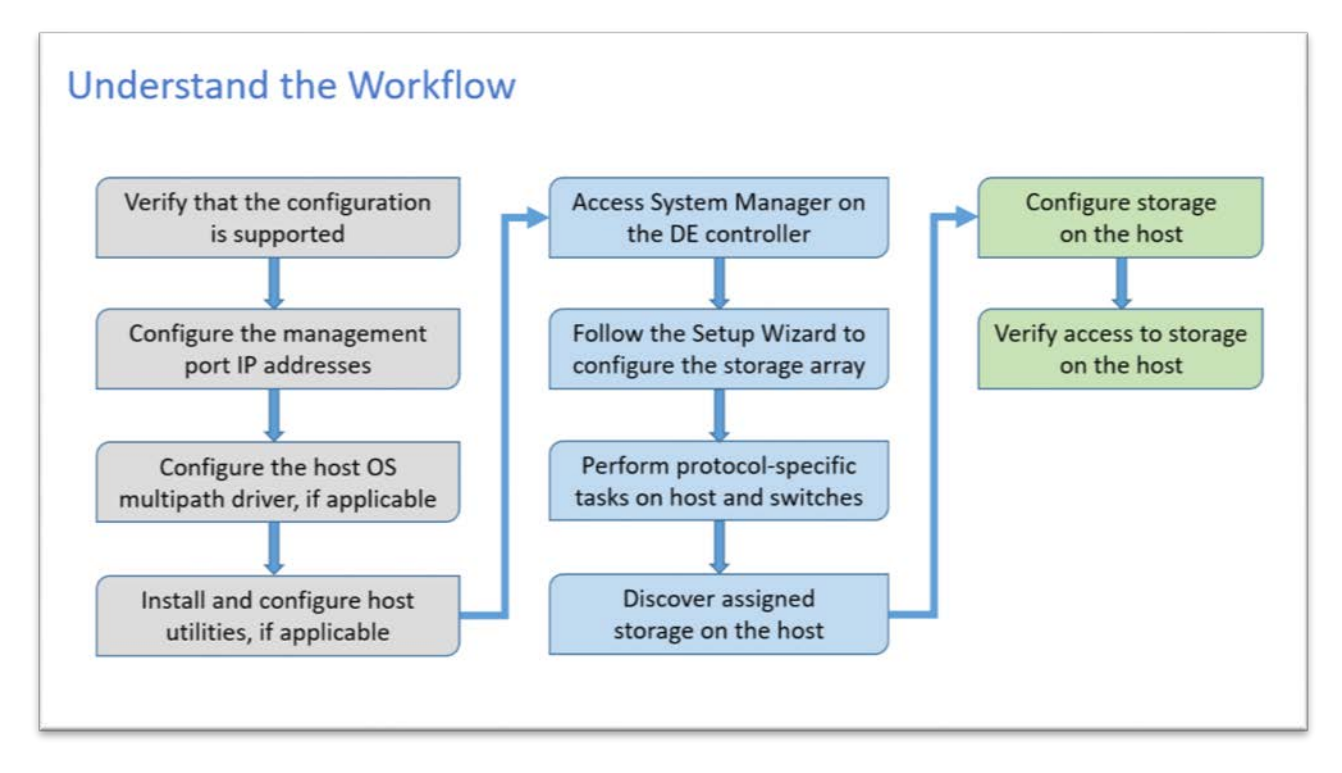

The following steps elaborate on the above flow diagram for setting up the host server, networking elements, and storage array. Step 3 is divided into separate sections depending on the host OS: Windows and VMWare. Subsequent steps for the storage array and network are dependent on the fabric type.

## <span id="page-4-1"></span>Configure storage array management port IP addresses

In this method for configuring communications between the management station and the storage array, you use Dynamic Host Configuration Protocol (DHCP) to provide IP addresses. Each storage array has two controllers (duplex), and each controller has two storage management ports. Each management port will be assigned an IP address.

## **Before you begin**

You have installed and configured a DHCP server on the same subnet as the storage management ports.

## **About this task**

The following instructions refer to a storage array with two controllers (a duplex configuration).

- 1. If you have not already done so, connect an Ethernet cable to the management station and to management port 1 on each controller (A and B).
	- The DHCP server assigns an IP address to port 1 of each controller.

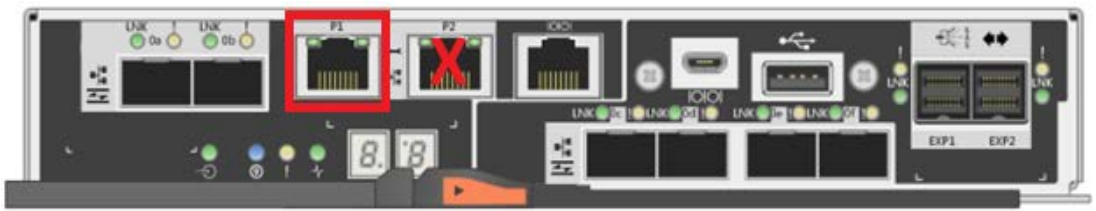

**Note:** Do not use management port 2 on either controller. Port 2 is reserved for use by Lenovo technical personnel.

**Important:** If you disconnect and reconnect the Ethernet cable, or if the storage array is powercycled, DHCP assigns IP addresses again. This process occurs until static IP addresses are configured. It is recommended that you avoid disconnecting the cable or power-cycling the array.

If the storage array cannot get DHCP-assigned IP addresses within 30 seconds, the following default IP addresses are set:

- Controller A, port 1: 169.254.128.101
- Controller B, port 1: 169.254.128.102
- Subnet mask: 255.255.0.0
- 2. Locate the MAC address label on the back of each controller, and then provide your network administrator with the MAC address for port 1 of each controller. Your network administrator needs the MAC addresses to determine the IP address for each controller. You will need the IP addresses to connect to your storage system through your browser.

## <span id="page-5-0"></span>Windows – Setting up the Host Server OS and Multipath

To ensure reliable operation, verify that the Windows configuration is supported (host server, adapters, operating system version, drivers, and cables from server to controller host ports) in DE interoperability matrix.

- Step 1. Go to the [DE Series Product Support Site.](https://datacentersupport.lenovo.com/products/storage/DEseries)
- Step 2. Click on the Documentation link, then User Guides.
- Step 3. Look for the Interoperability Matrix document, and click to download or view the file.

In this file, you may search for the product family that applies, as well as other criteria for the configuration such as Operating System, ThinkSystem SAN OS, and Host Multipath driver.

Step 4. As necessary, make the updates for your operating system and protocol as listed in the table.

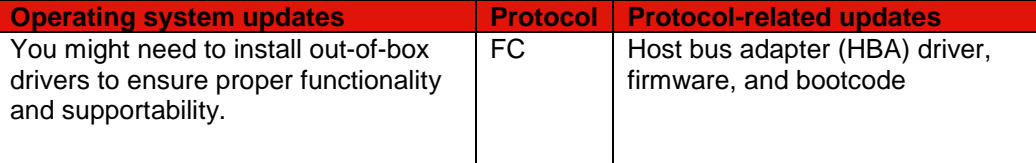

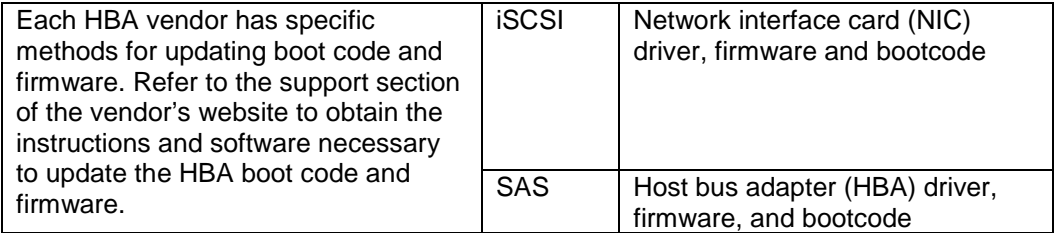

## <span id="page-6-0"></span>Configure the Windows multipath software

Multipath software provides a redundant path to the storage array in case one of the physical paths is disrupted. Before you can use multipathing, you need to install the SANtricity Windows DSM package. This package contains the multipath software for Windows.

Windows installations use the native MPIO Device Specific Module (DSM) driver for failover. When you install and enable the SANtricity Windows DSM package, you do not need to take further action to use multipath.

The following instructions are provided for the administrator of the DE Series storage array to set up multipath for Windows.

- If MPIO is not installed, add the MPIO feature to Windows from the Server Manager and then restart the system.
- If SAN booting, install with single path, then install ThinkSystem Storage Manager and restart before presenting the rest of the paths to the host.
- If not SAN booting, install ThinkSystem Storage Manager before presenting LUNs to the host.

## **Verify and discover Multi-Path setup for Windows**

To verify and discover storage tasks on Windows, check to validate that the Lenovo MPIO driver is installed by using the Windows Server Manager utility.

Step 1. Ensure the Multipath I/O option is selected in 'Roles and Features'

Server Manager > Manage > Add Roles and Features

Click 'Next' until the Features bar is highlighted, and ensure the 'Mulitpath I/O' checkbox is checked.

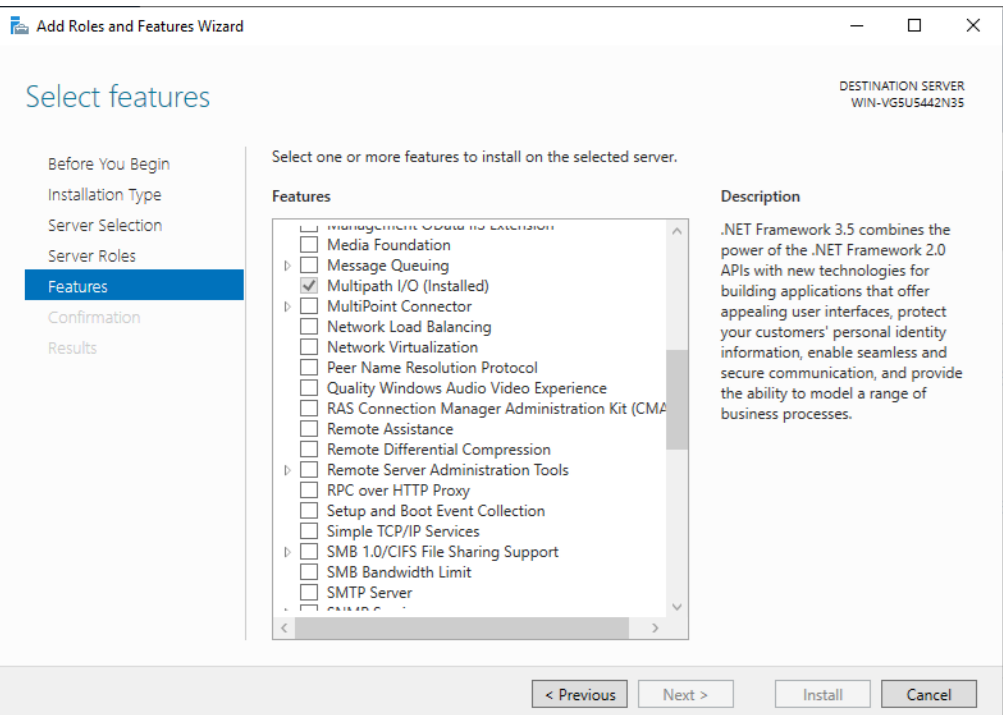

Step 2. Verify that "LENOVO DE\_Series" shows up on the 'MPIO Devices' list.

Server Manager > Tools > MPIO

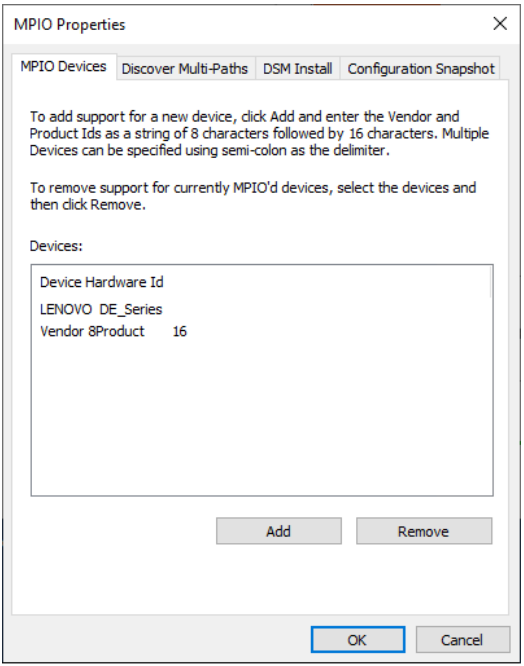

The Multipath I/O driver can also be check via a DOS command line via 'mpclaim' and 'dsmutil'.

> C:\Program Files\DSMDrivers\ltsdsm> mpclaim –s od

You should see the following output. You should see the Lenovo DSM listed.

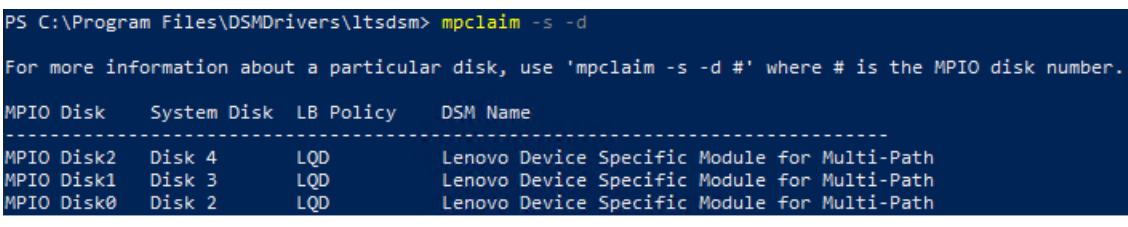

> C:\Program Files\DSMDrivers\ltsdsm> dsmutil -a

You should see the following output. The 'Name' of your storage array will vary.

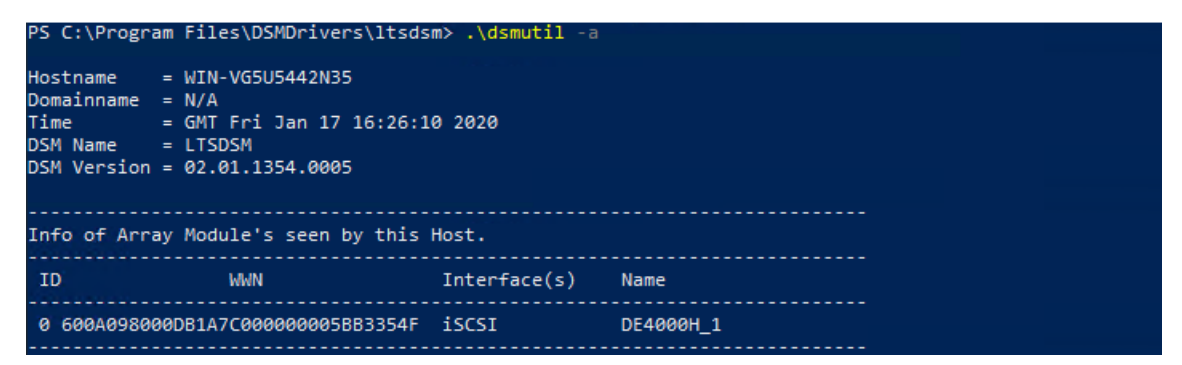

Refer to the *DE Series Hardware Installation and Maintenance Guide* for additional guidance on proper setup of the Windows DSM package.

## <span id="page-9-0"></span>VMWare – Setting up the Host Server OS and Multipath

To ensure reliable operation, verify that the VMWare configuration is supported (host server, adapters, operating system version, drivers, and cables from server to controller host ports).

- Step 1. Go to the [DE Series Product Support Site.](https://datacentersupport.lenovo.com/products/storage/DEseries)
- Step 2. Click on the Documentation link, then User Guides.
- Step 3. Look for the Interoperability Matrix document, and click to download or view the file. In this file, you may search for the product family that applies, as well as other criteria for the configuration such as Operating System, ThinkSystem SAN OS, and Host Multipath driver.
- Step 4. As necessary, make the updates for your operating system and protocol as listed in the table.

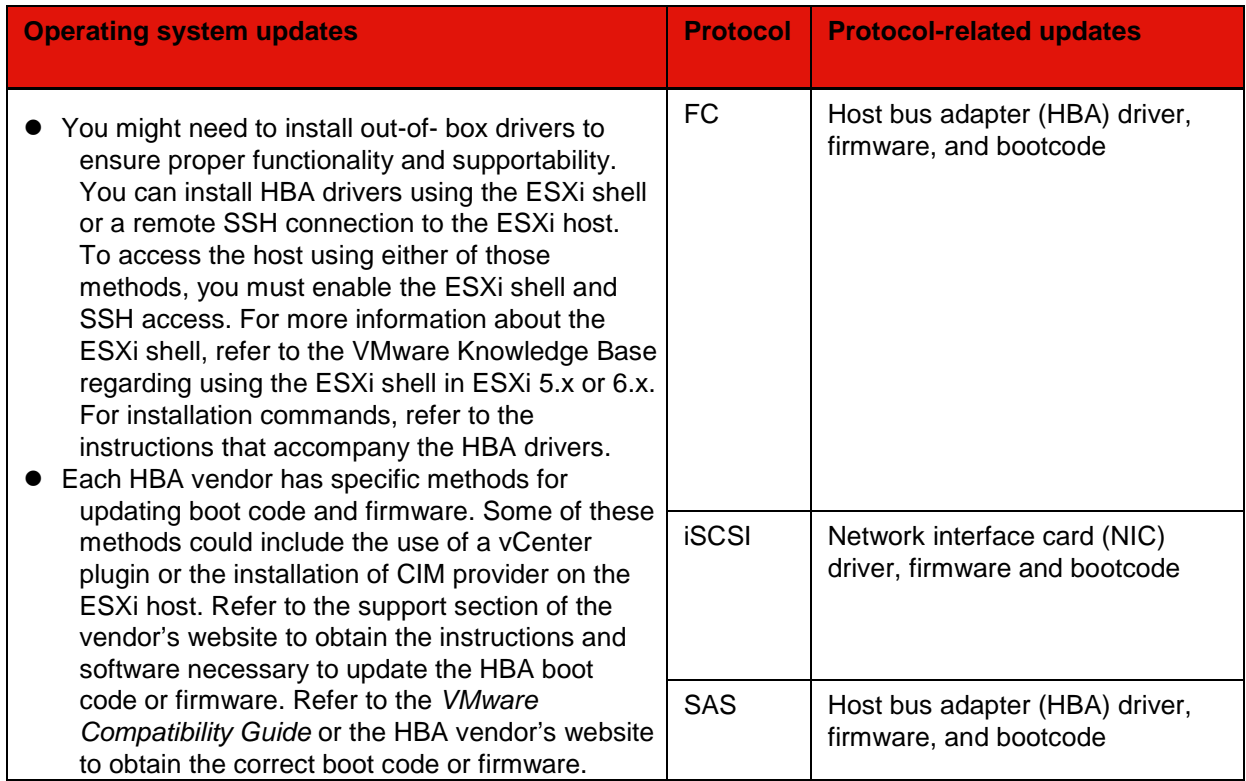

## <span id="page-9-1"></span>Multi-Path setup for VMware

Multipath software provides a redundant path to the storage array in case one of the physical paths is disrupted. The multipath software presents the operating system with a single virtual device that represents the active physical paths to the storage. The multipath software also manages the failover process that updates the virtual device. For VMware, you use the inbox Native Multipathing Plug-in (NMP).

VMware provides plug-ins, known as Storage Array Type Plug-ins (SATP), to handle the failover implementations of specific vendors' storage arrays. The SATP you should use is VMW\_SATP\_ALUA.

The following instructions are provided for the administrator of the DE Series storage array to set up multipath for VMWare.

After the installation, manually create claim rule with the following command. Then restart the client machine:

#esxcli storage nmp satp rule add -s VMW\_SATP\_ALUA -V LENOVO -M DE\_Series -c tpgs\_on -P VMW\_PSP\_RR\_-e "Lenovo DE-Series arrays with ALUA support"

For iSCSI SANboot, ensure any vmkernel that participates in SANboot has a MAC address that matches the physical adapter. The default adapter created during the installation will match by default.

Use the following command to create additional vmkernel to specify the MAC address:

```
# esxcli network ip interface add -i [vmkernel name] -M "[MAC address]" -p 
"[Portgroup name]" -m [MTUSIZE]
```
## <span id="page-10-0"></span>Verify DE Series VMWare Claim Rules

Verify that LENOVO/DE\_Series has been added to Claim Rules

```
#esxcli storage nmp satp rule list | grep LENOVO
```
#### Verify that ALUA/RR has been added to the devices (LUNs)

# esxcli storage nmp device list

## <span id="page-11-0"></span>Access System Manager and follow Setup Wizard

System Manager is the storage array management application that resides on the controller for the array. It only manages the drives in the controller enclosure and any additional drives residing in an attached expansion shelf.

Setup Wizard can be used to guide you through the configuration of your storage array.

**Important Note:** Setup Wizard only launches on initial setup of the storage array. If you exit Setup Wizard without completing all of the steps, the settings you chose will not be stored, and Setup Wizard cannot be restarted.

#### **Before you begin**

 You have ensured that the device from which you will access System Manager contains one of the following browsers:

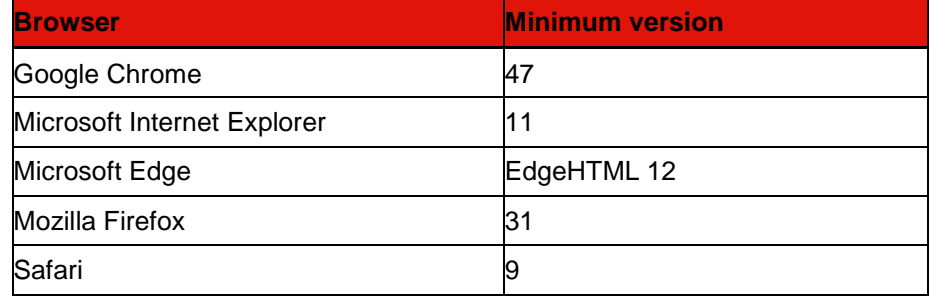

• You are using out-of-band management.

## **About this task**

If you are an iSCSI user, make sure you have closed the Setup wizard while configuring iSCSI.

The wizard automatically relaunches when you open System Manager or refresh your browser and at least one of the following conditions is met:

- No pools and volume groups are detected.
- No workloads are detected.
- No notifications are configured.

If the Setup wizard does not automatically appear, contact technical support.

## **Steps**

- Step 1. From your browser, enter the following URL https://<DomainNameOr*IPAddress*>, where IPAddress is the address for one of the storage array controllers. The first time System Manager is opened on an array that has not been configured, the Set Administrator Password prompt appears. Role-based access management configures four local roles: admin, support, security, and monitor. The latter three roles have random passwords that cannot be guessed. After you set a password for the admin role you can change all of the passwords using the admin credentials. See System Manager online help for more information on the four local user roles.
- Step 2. Enter the System Manager password for the admin role in the Set Administrator Password and Confirm Password fields, and then select the Set Password button.

Step 3. When you open System Manager and no pools, volumes groups, workloads, or notifications have been configured, the Setup Wizard launches.

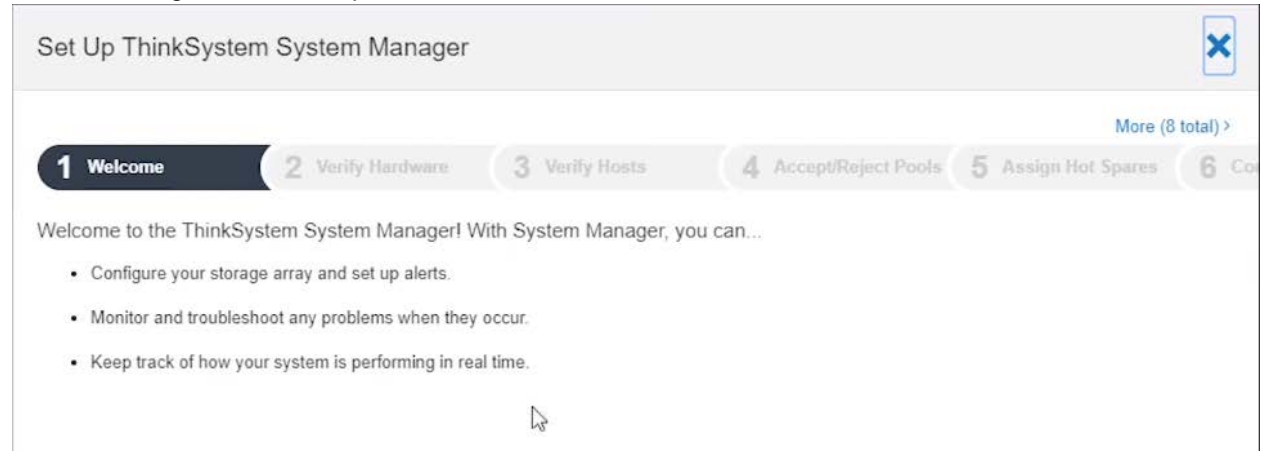

- Step 4. Use the Setup Wizard to perform the following tasks:
	- a. **Verify hardware (controllers and drives)** Verify the number of controllers and drives in the storage array. Assign a name to the array (e.g, 'DE\_1').

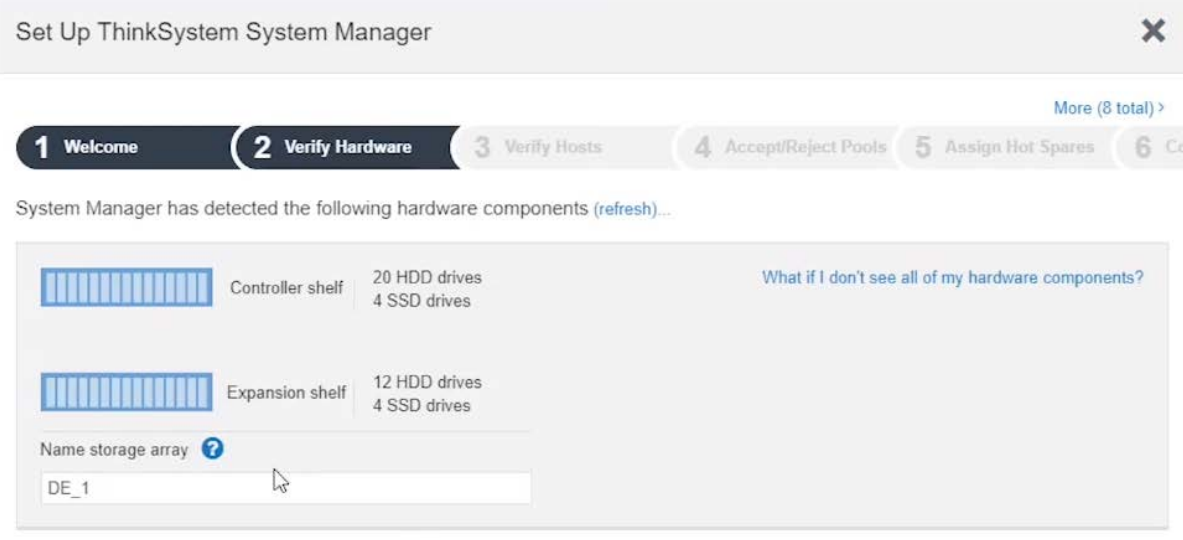

Note: Your shelves may not display in the order they are configured. You can update the order later within System Manager on the Hardware page.

b. **Verify hosts and operating systems** – Verify the host and operating system types that the storage array can access.

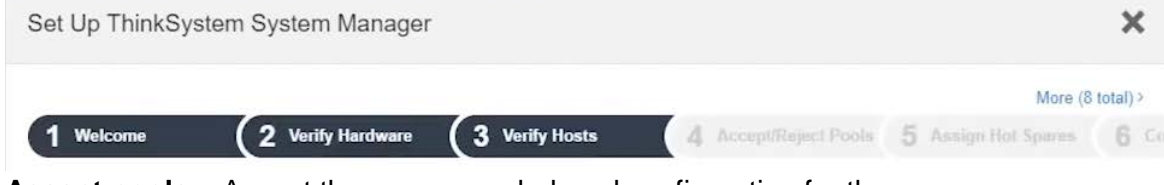

c. **Accept pools** – Accept the recommended pool configuration for the express installation method. A pool is a logical group of drives.

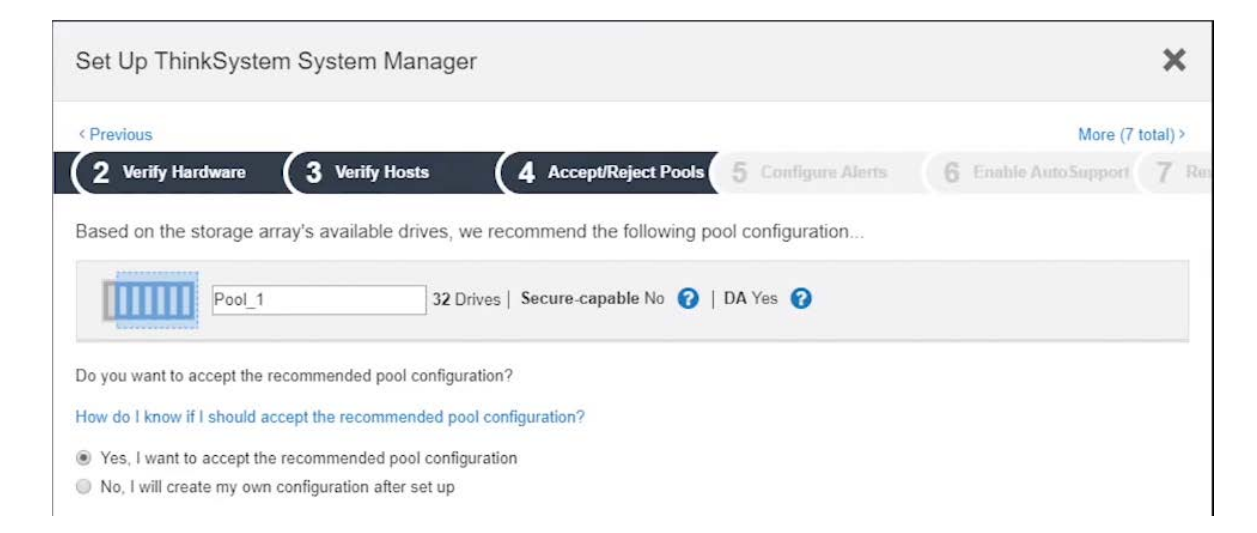

d. **Configure alerts** – Allow System Manager to receive automatic notifications when a problem occurs with the storage array.

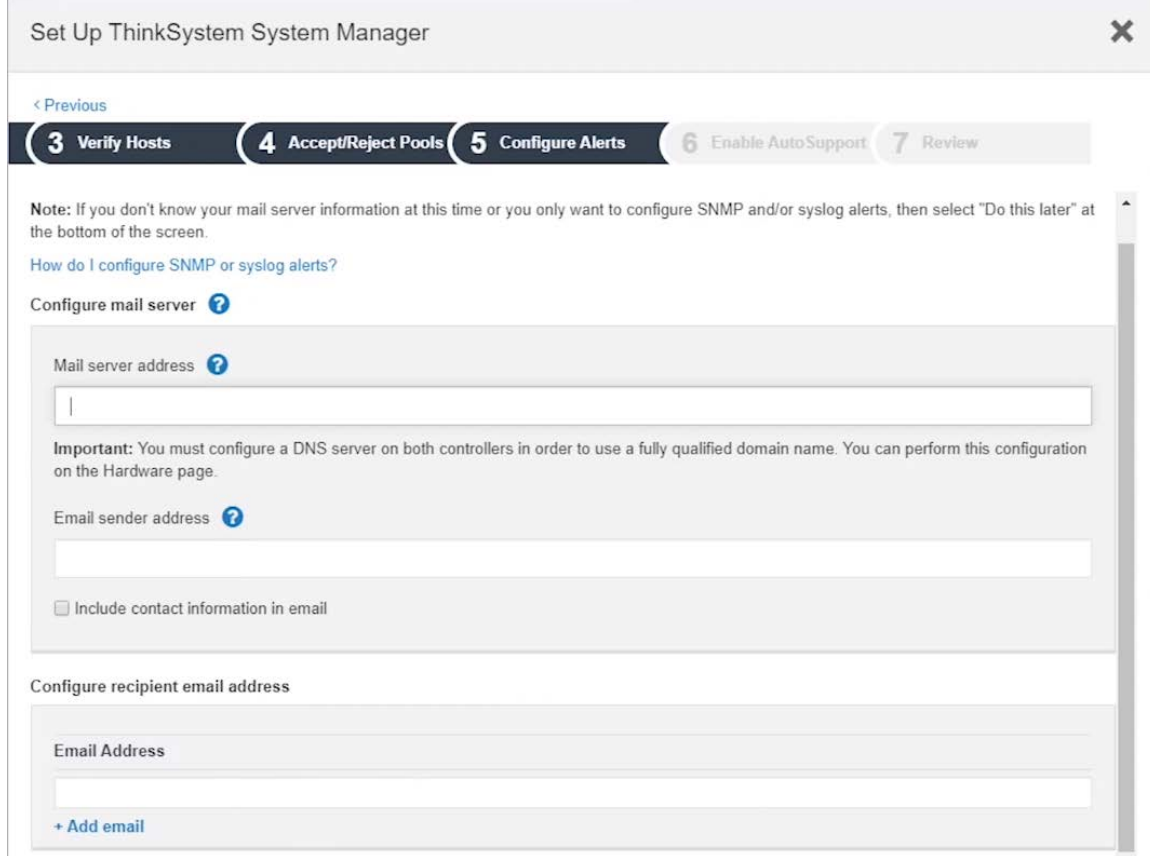

e. **Enable AutoSupport** – Automatically monitor the health of your storage array and have dispatches sent to technical support. Note: AutoSupport default state is disabled. You are strongly encouraged to enable AutoSupport and complete the setup so that error logs are collected and automatically sent to Lenovo support.

Note that the default setting for AutoSupport is unchecked for protection of your privacy. It is highly recommended that you enable AutoSupport for the best possible response to issues you may encounter.

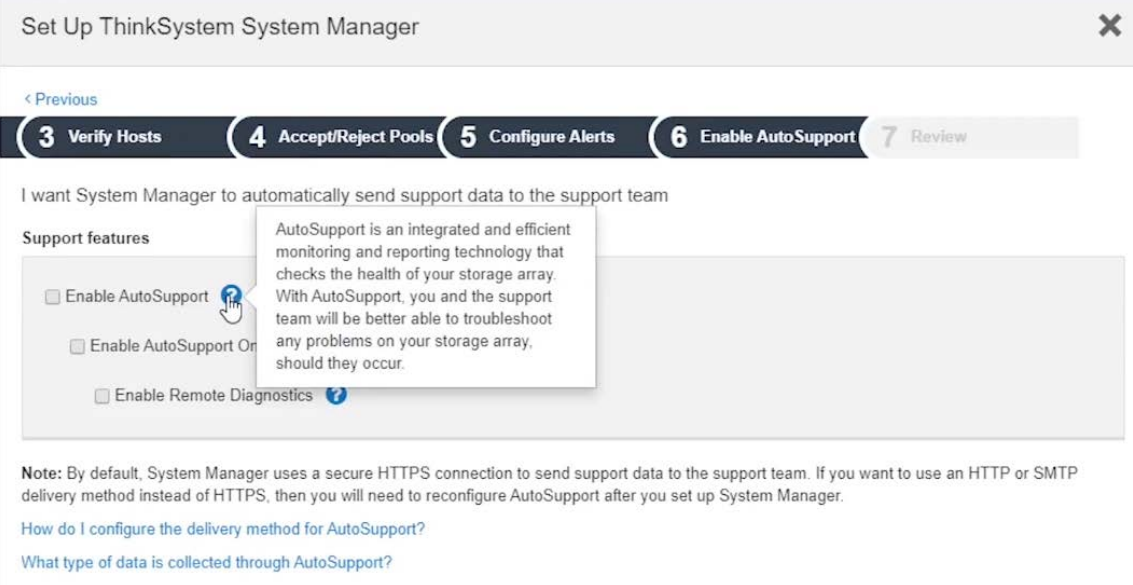

Step 5. If you have not already created a volume, create one by going to **Storage > Volumes > Create > Volume**.

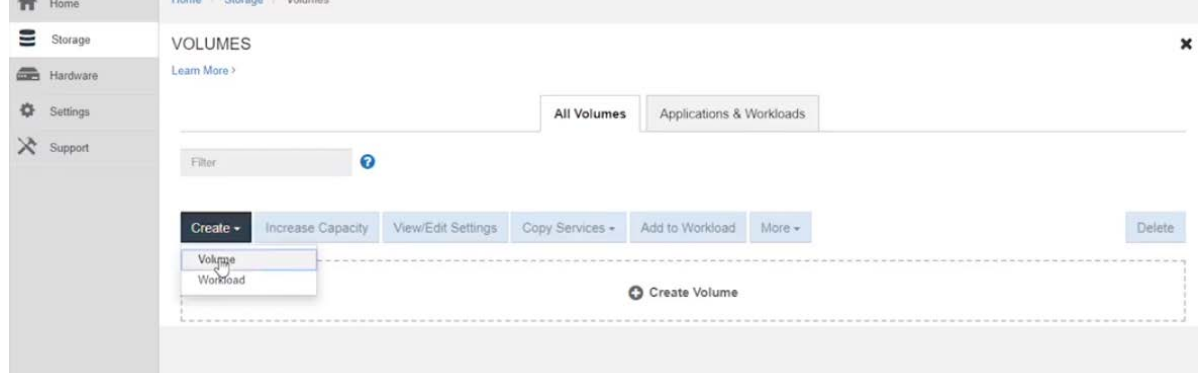

For more information, see the online help for System Manager.

## <span id="page-15-0"></span>Configuring Management Port IP Address

You can change the default IP of your controller management port to align with your datacenter IP address range.

Select 'Hardware' -> 'Show back of shelf' -> 'Controller B' -> 'Configure management ports'

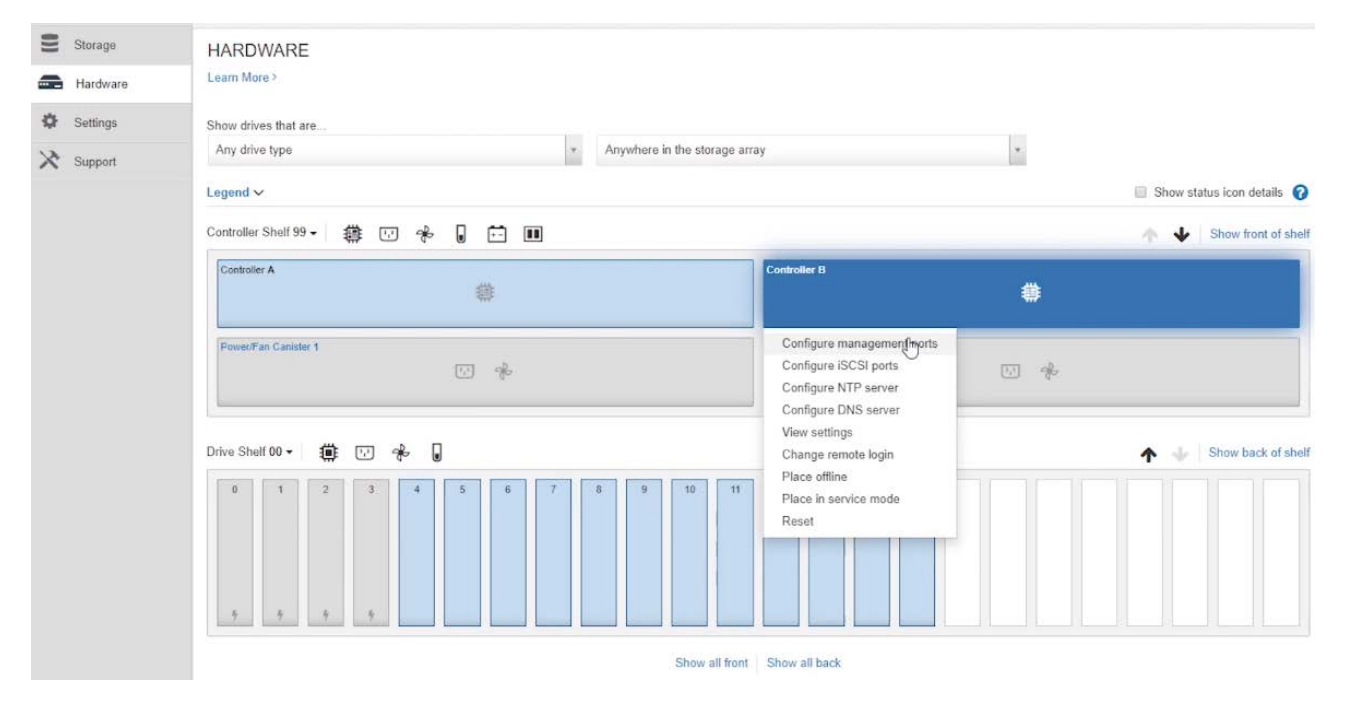

## <span id="page-15-1"></span>Configuring the Switches

Refer to the DE Series Hardware Installation and Maintenance Guide for details on setting up your Fibre Channel or Ethernet network switches.

## <span id="page-15-2"></span>Create Volumes on the Storage Array

If you have not already created a volume, create one by going to **Storage** > **Volumes** > **Create** > **Volume**.

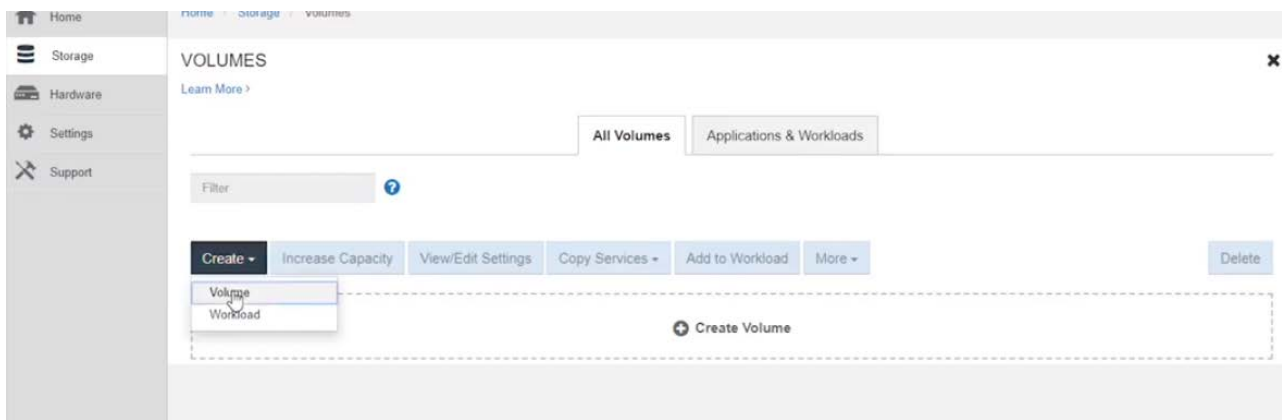

## If a host exists, it will show up on the 'Select a host' pulldown list.

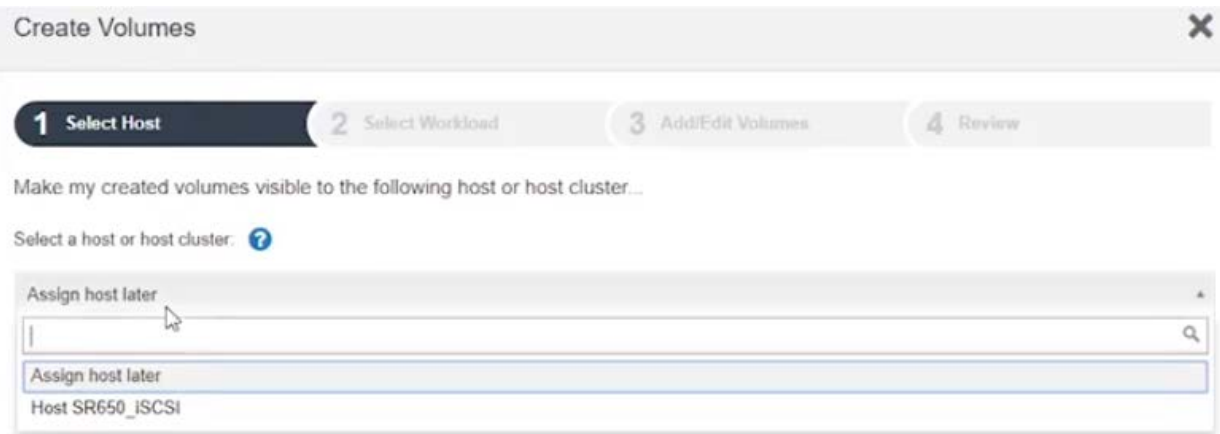

#### Next, create a workload.

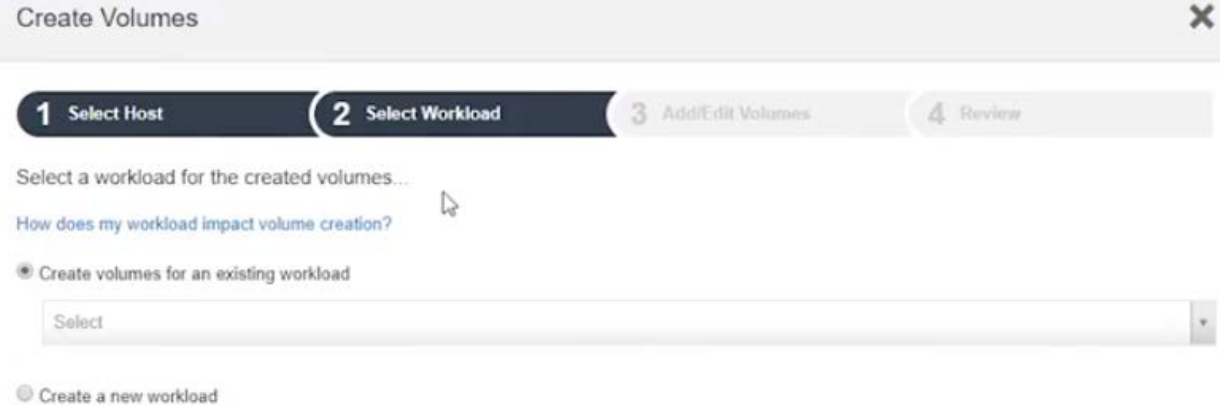

# Example of a successful volume creation:

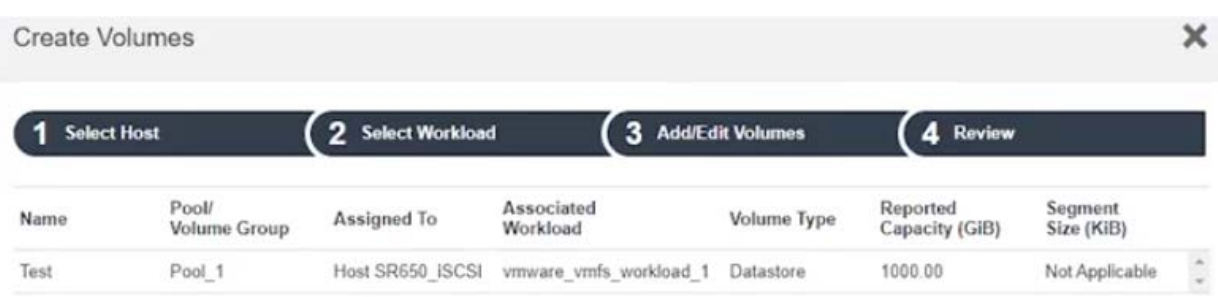

## <span id="page-17-0"></span>Verify storage access on the host

Before using the volume, you must verify that the host can write data to the LUN and read it back.

#### **Before you begin**

You must have initialized the LUN and formatted it with a file system.

#### **Steps**

Step 6. Create and write to a file on the new LUN.

## **Example**

```
> echo test file > f:\test.txt
```
Step 7. Read the file and verify data was written.

#### **Example**

> type f:\test.txt

Step 8. To verify that multipath is working, change the volume ownership.

- a. From the System Manager GUI, go to **Storage > Volumes**, and then select **More > Change ownership.**
- b. On the **Change Volume Ownership** dialog box, use the **Preferred Owner** pull-down to select the other controller for one of the volumes in the list, and then confirm the operation.
- c. Verify that you can still access the files on the LUN. **Example**

#### $>$  dir f:\

Step 9. Find the target ID.

#### **Example**

> C:\Program Files\DSMDrivers\ltsdsm\dsmutil –a

Step 10. View the paths to the LUN and verify that you have the expected number of paths. In the <target ID>portion of the command, use the target ID that you found in the previous step.

#### **Example**

> C:\Program Files\DSMDrivers\ltsdsm\dsmutil –g <target ID>

## <span id="page-17-1"></span>**4. Conclusion**

Using this deployment guide, you should now have a functional storage array attached to your host server.

# <span id="page-17-2"></span>**Contacting Support**

You can contact Support to obtain help for your issue.

DE Series Software Deployment and Configuration Guide **Page 18 of 20** Page 18 of 20

You can receive hardware service through a Lenovo Authorized Service Provider. To locate a service provider authorized by Lenovo to provide warranty service, go to [https://datacentersupport.lenovo.com/](https://datacentersupport.lenovo.com/serviceprovider) [serviceprovider a](https://datacentersupport.lenovo.com/serviceprovider)nd use filter searching for different countries. For Lenovo support telephone numbers, see [https://datacentersupport.lenovo.com/supportphonelist f](https://datacentersupport.lenovo.com/supportphonelist)or your region support details.

# <span id="page-18-0"></span>**Notices**

Lenovo may not offer the products, services, or features discussed in this document in all countries. Consult your local Lenovo representative for information on the products and services currently available in your area.

Any reference to a Lenovo product, program, or service is not intended to state or imply that only that Lenovo product, program, or service may be used. Any functionally equivalent product, program, or service that does not infringe any Lenovo intellectual property right may be used instead. However, it is the user's responsibility to evaluate and verify the operation of any other product, program, or service.

Lenovo may have patents or pending patent applications covering subject matter described in this document. The furnishing of this document is not an offer and does not provide a license under any patents or patent applications. You can send inquiries in writing to the following:

*Lenovo (United States), Inc. 8001 Development Drive*

*Morrisville, NC 27560 U.S.A.*

*Attention: Lenovo Director of Licensing*

LENOVOPROVIDESTHISPUBLICATION"ASIS"WITHOUTWARRANTYOFANYKIND,EITHER EXPRESS ORIMPLIED,INCLUDING,BUTNOTLIMITEDTO,THEIMPLIEDWARRANTIESOFNON-INFRINGEMENT,

MERCHANTABILITY OR FITNESS FOR A PARTICULAR PURPOSE. Some jurisdictions do not allow disclaimer of express or implied warranties in certain transactions, therefore, this statement may not apply to you.

This information could include technical inaccuracies or typographical errors. Changes are periodically made to the information herein; these changes will be incorporated in new editions of the publication. Lenovo may make improvements and/or changes in the product(s) and/or the program(s) described in this publication at any time without notice.

The products described in this document are not intended for use in implantation or other life support applications where malfunction may result in injury or death to persons. The information contained in this document does not affect or change Lenovo product specifications or warranties. Nothing in this document shall operate as an express or implied license or indemnity under the intellectual property rights of Lenovo or third parties. All information contained in this document was obtained in specific environments and is presented as an illustration. The result obtained in other operating environments may vary.

Lenovo may use or distribute any of the information you supply in any way it believes appropriate without incurring any obligation to you.

Any references in this publication to non-Lenovo Web sites are provided for convenience only and do not in any manner serve as an endorsement of those Web sites. The materials at those Web sites are not part of the materials for this Lenovo product, and use of those Web sites is at your own risk.

Any performance data contained herein was determined in a controlled environment. Therefore, the result obtained in other operating environments may vary significantly. Some measurements may have been made on development-level systems and there is no guarantee that these measurements will be the same on generally available systems. Furthermore, some measurements may have been

estimated through extrapolation. Actual results may vary. Users of this document should verify the applicable data for their specific environment.

## **Trademarks**

LENOVO, LENOVO logo, and THINKSYSTEM are trademarks of Lenovo. All other trademarks are the property of their respective owners. © 2020 Lenovo.

An on-line tutorial of these steps can be viewed at<https://www.youtube.com/watch?v=WmwtiDfSyJ0>